## Оглавление

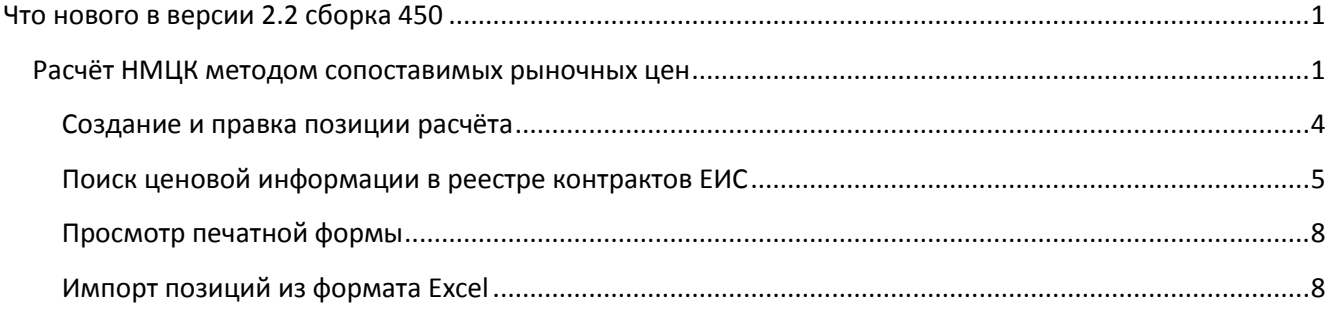

# Что нового в версии 2.2 сборка 450

<span id="page-0-1"></span><span id="page-0-0"></span>В данной версии реализован расчёт НМЦК с возможностью поиска ценовых предложений в ЕИС.

### Расчёт НМЦК методом сопоставимых рыночных цен

Переход к форме расчёта доступен на панели кнопок главного окна программы, а также в меню «Помощники».

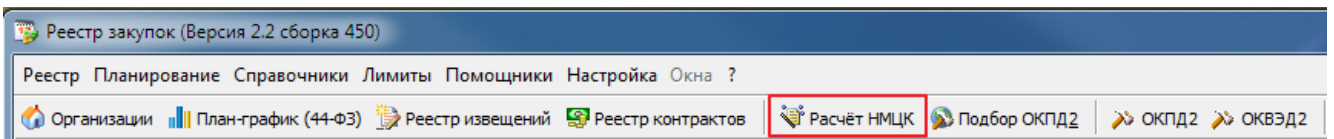

#### Главное окно формы расчёта в общем случае выглядит следуюшим образом:

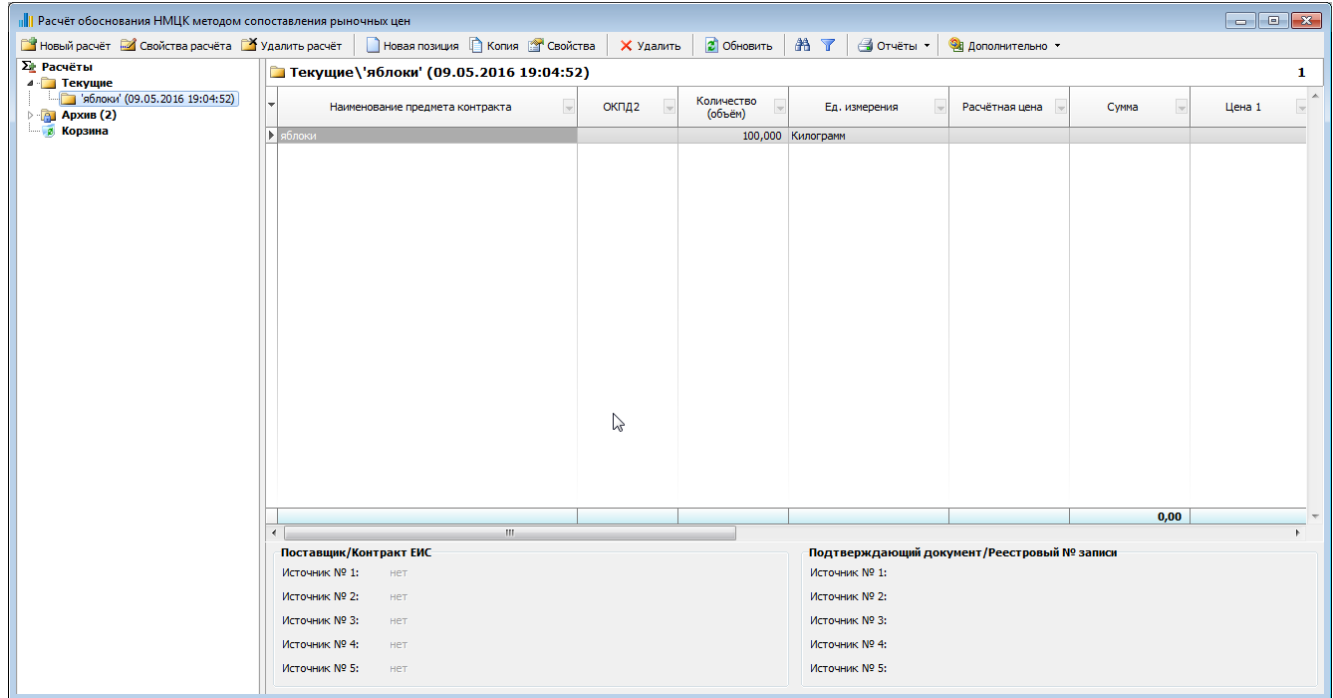

В левом «дереве» в разделе *Текущие* перечислены сохранённые расчеты, в разделе *Архив* – расчёты, которые в настоящий момент не актуальны и хрянятся только для истории, в *Корзине* – как обычно, удалённые позиции одного из текущих расчётов.

Форма расчёта НМЦК похожа на форму работы с планом-графиком и визуально и функционально.

Работа с новым расчётом начинается с создания пустого расчёта и заполнения некоторых необходимых реквизитов, которые могут быть изменены в ходе работы

Первые 3 кнопки формы отвечают за работу с отчётом:

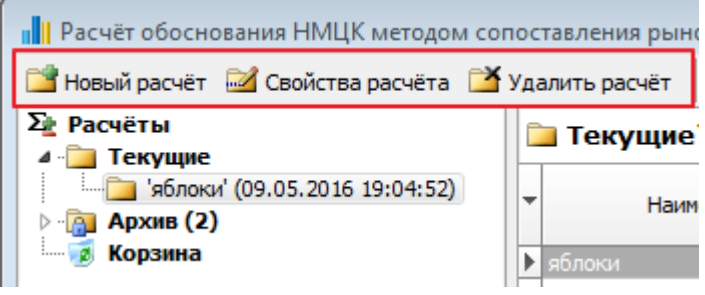

1. Новый расчёт, Свойства расчёта:

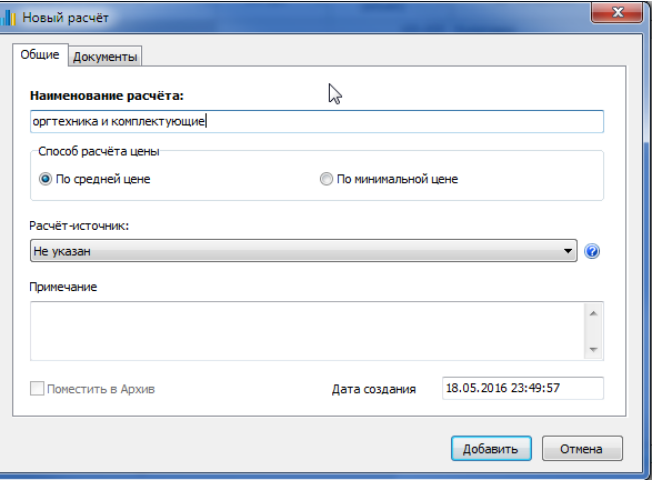

При создании нового расчёта достаточно заполнить Наименование. Способ расчёта цены контракта (лота) по умолчанию установлен на «По средней цене». В процессе работы с расчётом можно поменять на «По минимальной цене» и посмотреть результаты.

В текущей версии имеется возможность создавать копии расчётов на основании любого сохранённого расчёта (но не из архива). В дальнейшем будет добавлена возможность брать из каждого расчета по 1-2 и тп позиций и создавать новый «сборный» расчёт.

К существующему расчёту есть возможность прикреплять любое кол-во документов. Обращаем внимание, что перед прикреплением документа сам документ должен не должен быть открыт в программе типа Word, Excel и тп.

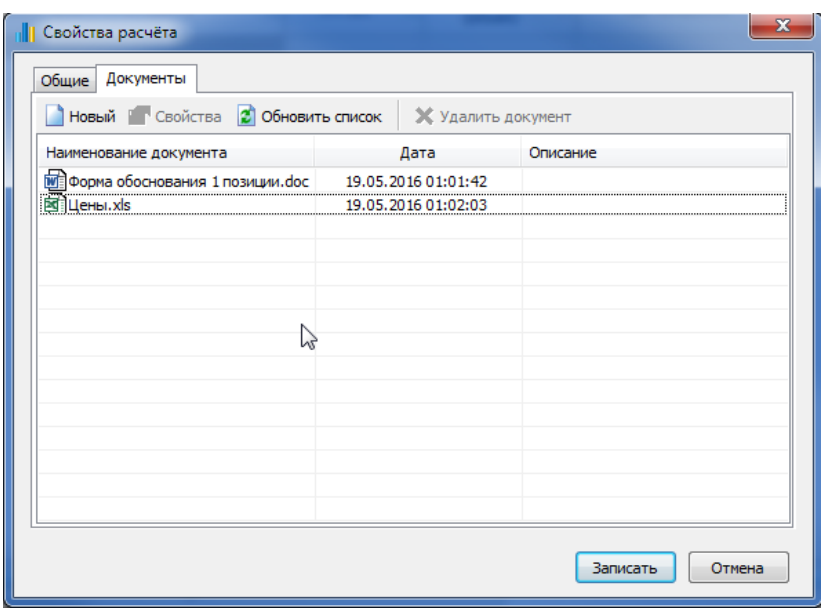

2. Удаление расчёта:

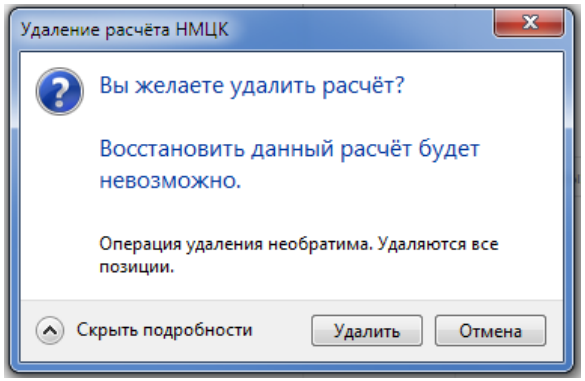

Удаление расчёта необратимо. Расчёт удаляется полностью и без возможности восстановления.

3. Позиции расчёта.

Каждый расчёт должен содержать, как минимум, одну позицию. Количество позиций в расчёте неограничено. Расчёт может использоваться как хранилище собраных ценых предложений по разносортным ТРУ, так и служить в дальнейшем основанием для создания позиции плана или извещения о закупке.

За работу с позициями расчёта отвечают следующие кнопки на панели формы:

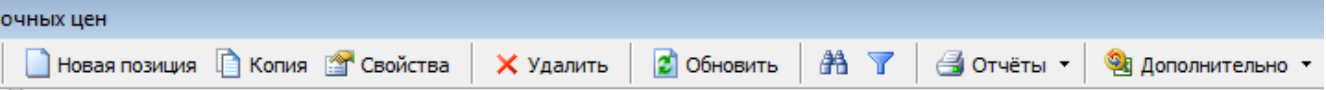

<span id="page-3-0"></span>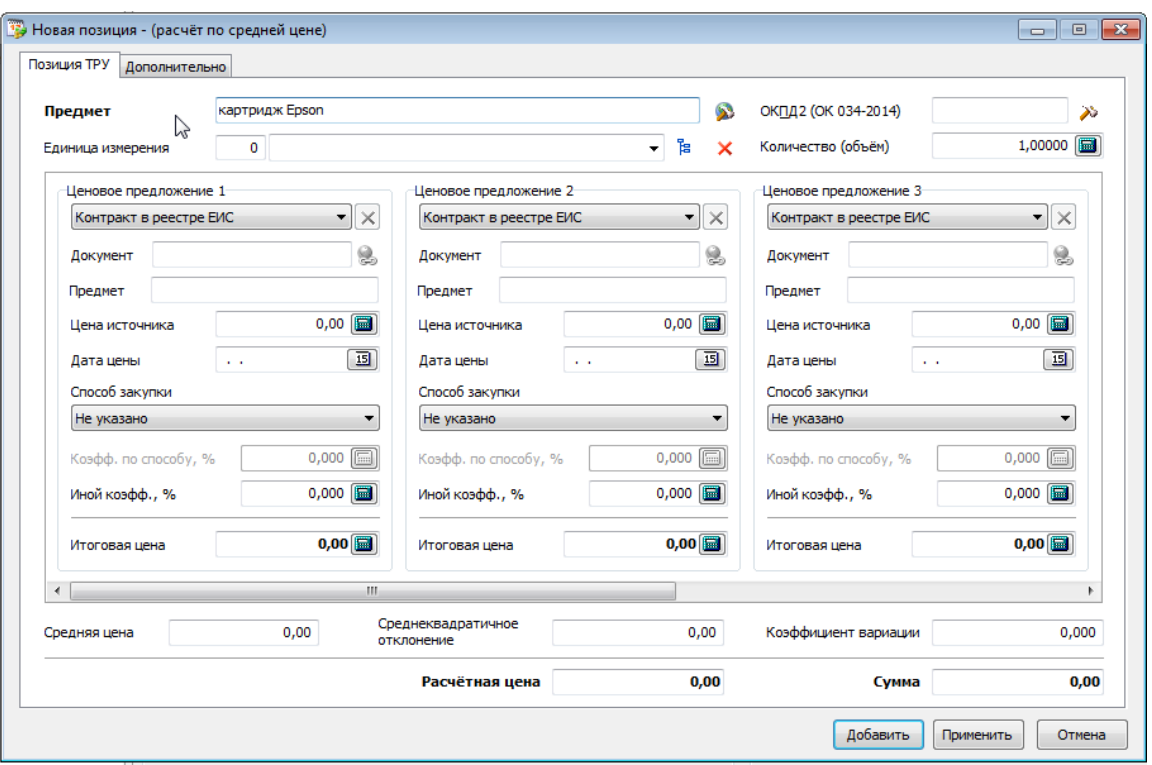

Для добавления позиции в расчёт достаточно заполнить поле «Предмет». Желательно указать требуемое количество (объём). По умолчанию, количество установлено в 1.

Поля «ОКПД2» и «Единица измерения» можно не указывать, если поиск ценовых предложения будет осуществляться в ЕИС.

За поиск ценовых предложений в ЕИС отвечает кнопка, справа от поля «Предмет»:

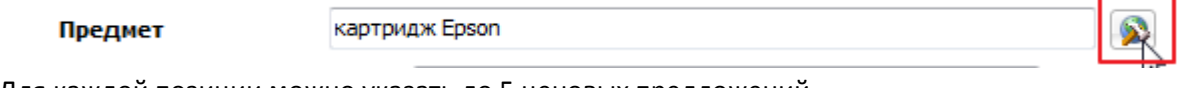

Для каждой позиции можно указать до 5 ценовых предложений. Это можно сделать вручную, заполняя соответствующие блоки:

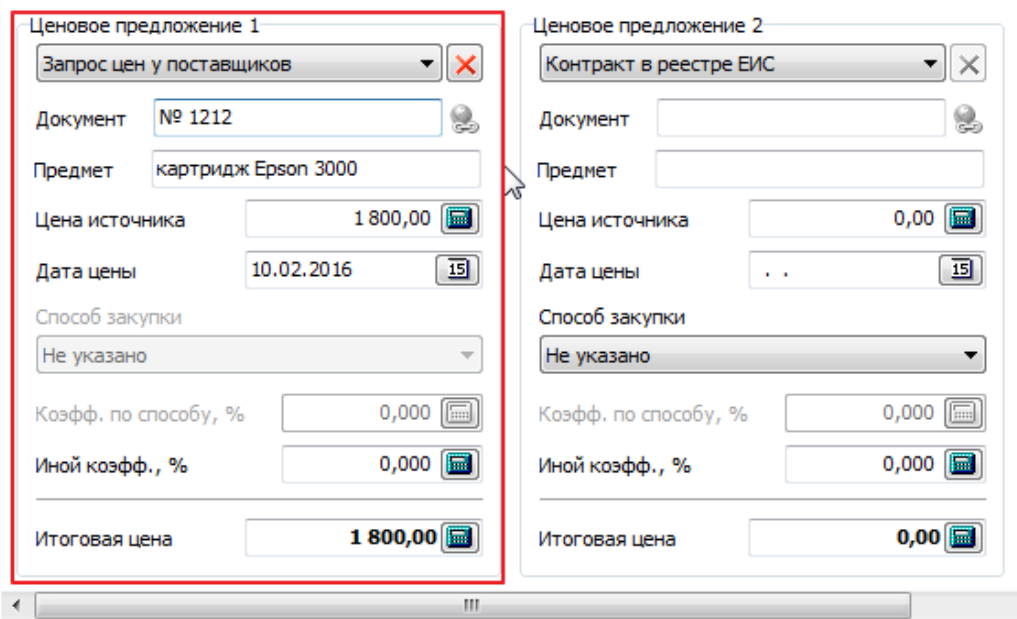

Поле «Цена источника» обязательно к заполнению.

Поле «Способ закупки» доступно, если ценовое предложение выбирается из контрактов в ЕИС.

Коэффициент по способу доступен только для Открытого конкурса (максимум 10%), Электронного аукциона (максимум 13 %), Запроса котировок и запроса предложений (максимум 17%)

«Иной коэффициент» может использоваться для прочих поправок, зависящих от даты актуальности цены, к примеру.

Все цифры под блоком ценовых предложений считаются автоматически. «Расчётная цена» зависит от выбранного способа расчёта цены – по средней или по минимальной (устанавливается в Свойствах расчёта). Сумма – есть произведение расчётной цены на указанное количество.

Коэффициент вариации считается автоматически. Красные цифры будут говорить о том, что есть превышение 33%, т.е. совокупность значений неоднородна и рекомендуется увеличить количество ценовой информации, используемой в расчёте или заменить источник(и) цен.

#### <span id="page-4-0"></span>Поиск ценовой информации в реестре контрактов ЕИС

#### При нажатии на кнопку справа от поля «Предмет»

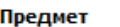

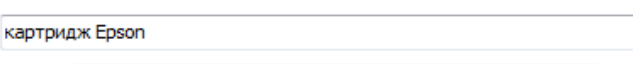

появляется возможность подобрать ценовые предложения в реестре контрактов ЕИС. Форма поиска выглядит следующим образом:

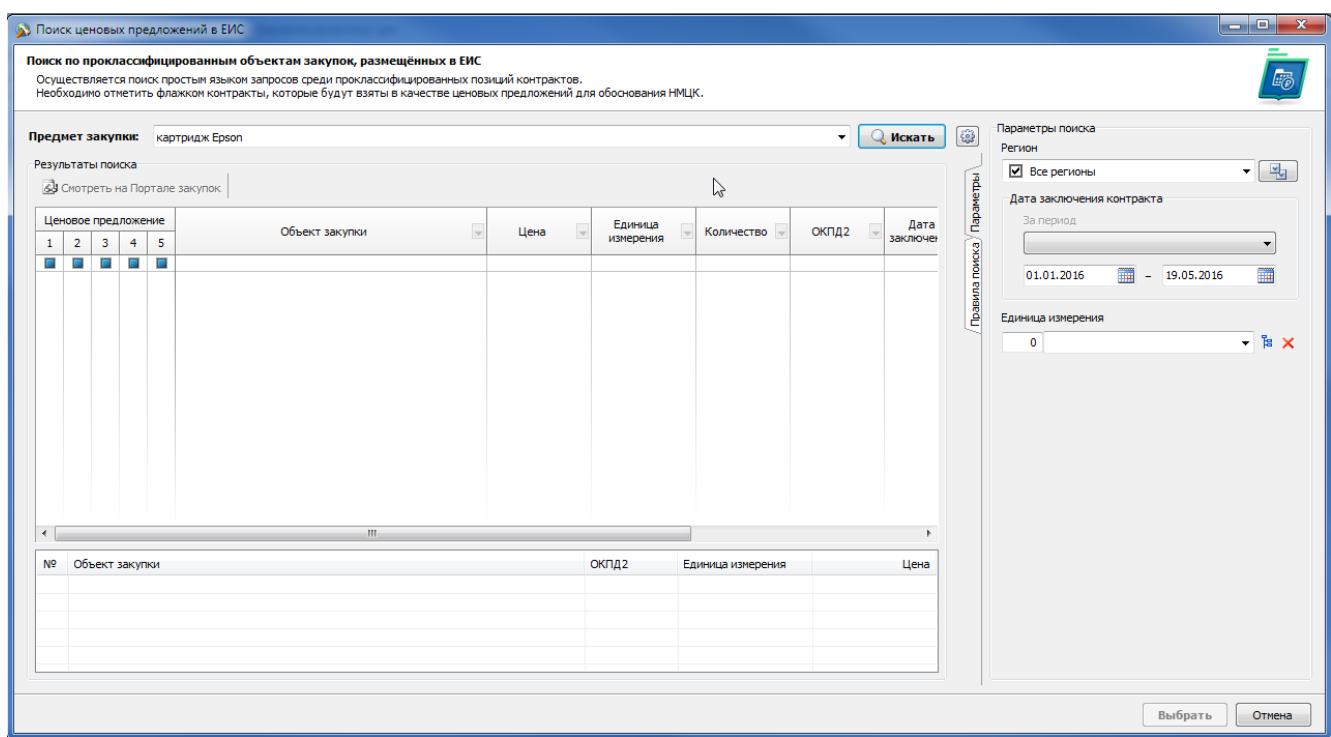

В поле «Предмет закупки» переносится предмет позиции. При первом запуске в правой части в Параметрах поиска по умолчанию установлен Ваш регион (из общих Параметров программы) для поиска контрактов. Есть возможность искать контракты по всем регионам, либо установить помимо своего еще и ряд соседних регионов для расширения зоны поиска. При следующих запусках поиска настройка выбранных регионов сохраняется. Если у позиции уже была указана единица измерения, то она тоже переносится в параметры поиска, что существенно может уменьшить результаты поиска, но увеличить время, требуемое для поиска. Мы пока рекомендуем очищать это поле перед поиском.

Диапазон дат – даты заключения контрактов, в пределах которых будет осуществляться поиск.

Обращаем внимание, что поиск идет по контрактам, у которых в ЕИС установлен статус «Исполнен» или «Исполнение». Т.к. количество контрактов со статусом «Исполнен» катастрофически мало…

При задании предмета поиска и нажатия кнопки «Искать» в общем случае окно результатов выглядит

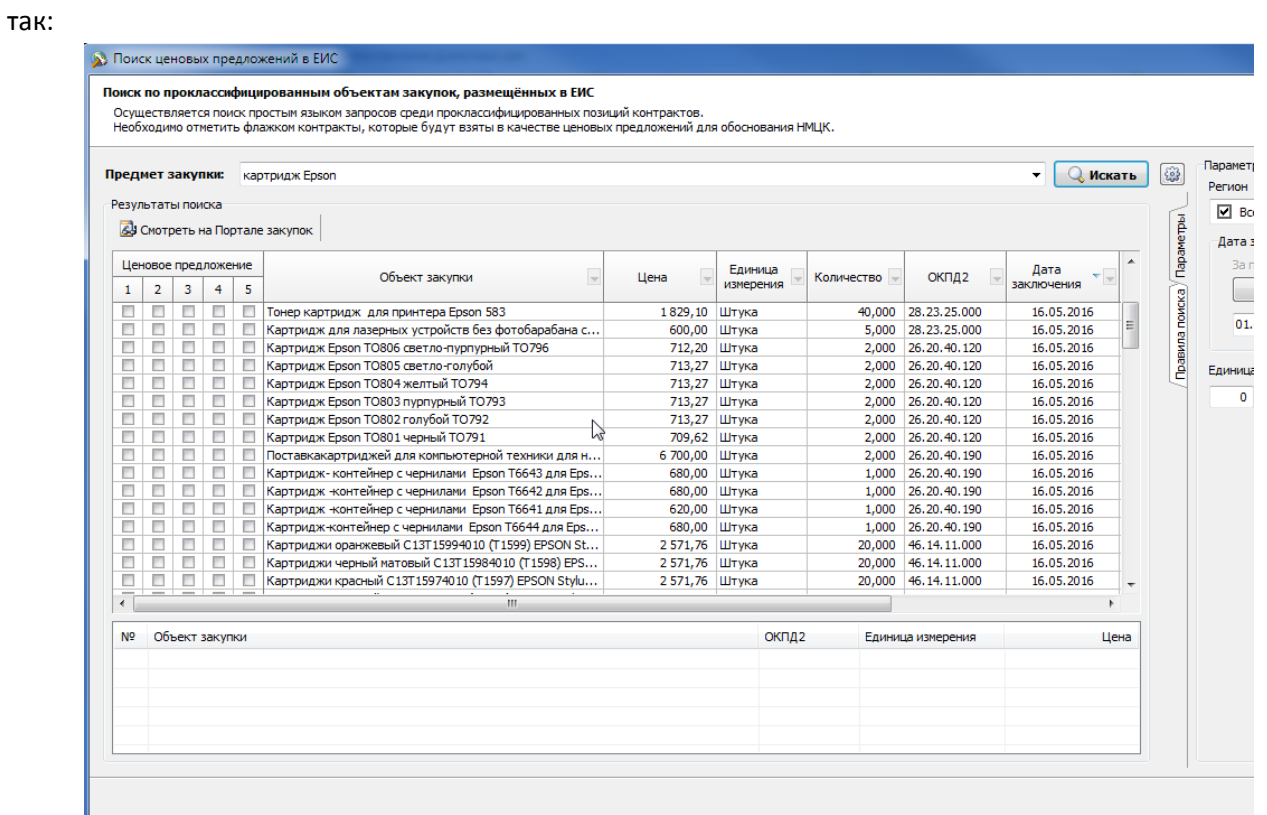

Обращаем внимание, что для увеличения окна просмотра можно скрыть форму параметров поиска, нажав на кнопку  $\xi_{0}^{2}$ 

О задании поисковой фразы можно почитать в «Правилах поиска». Очень сложно и долго искать односложные предметы: молоко, яблоки, картридж… В виду огромного количества подобных позиций в реестре контратков ЕИС за 2015-2016 годы. Чем сложнее/точнее поисковая фраза, тем быстрее происходит и сам поиск, и результаты поиска не замусорены наименованиями предметов контрактов, в текст которых входит искомое слово. В таблице результов поиска можно сортировать, фильтровать, выделять всё (по Ctrl+A) и переносить в Excel.

Для выбора ценовых предложений в позицию расчёта необходимо установить флажки в нужной строке с результатом поиск и в требуемой колонке – Ценовое предложение 1,2…5.

Помеченные таким образом позиции результатов поиска отображаются в нижней таблице:

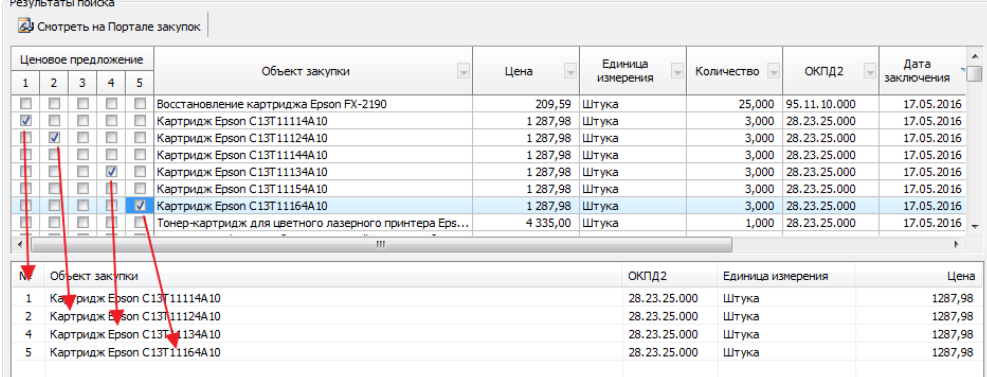

По окончанию поиска и отбора позиций остается нажать кнопку «Выбрать» в правом нижнем углу формы, для переноса цен и информации о контрактах в позицию расчёта. Переносится единица измерения и код ОКПД2 из первой выбранной позиции поиска в форму расчёта, в случае, если в позиции расчёта единица или код ОКПД2 изначально не был указан.

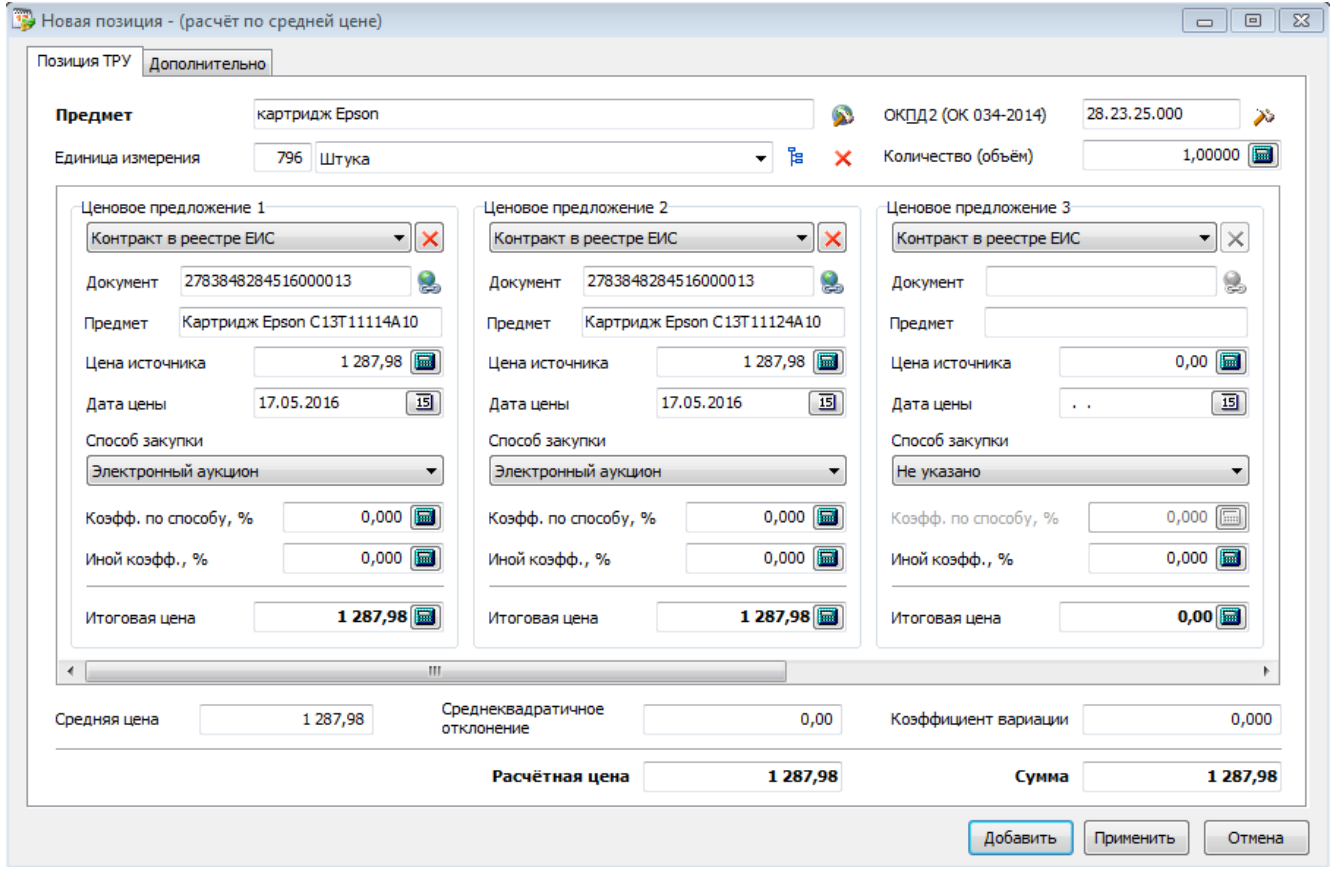

Теперь имеется возможность указать коэффициент повышения цены в зависимости от способа заключения контракта.

Обращаем внимание, что если были заполнены Ценовые предложения 1,2 и, например, 5, то после сохранения цен заполненными будут 1, 2 и 3 (вместо 5).

В списке просмотра позиций итог имеется итог по колонке «Сумма» - это уже фактически готовая НМЦК данного расчёта:

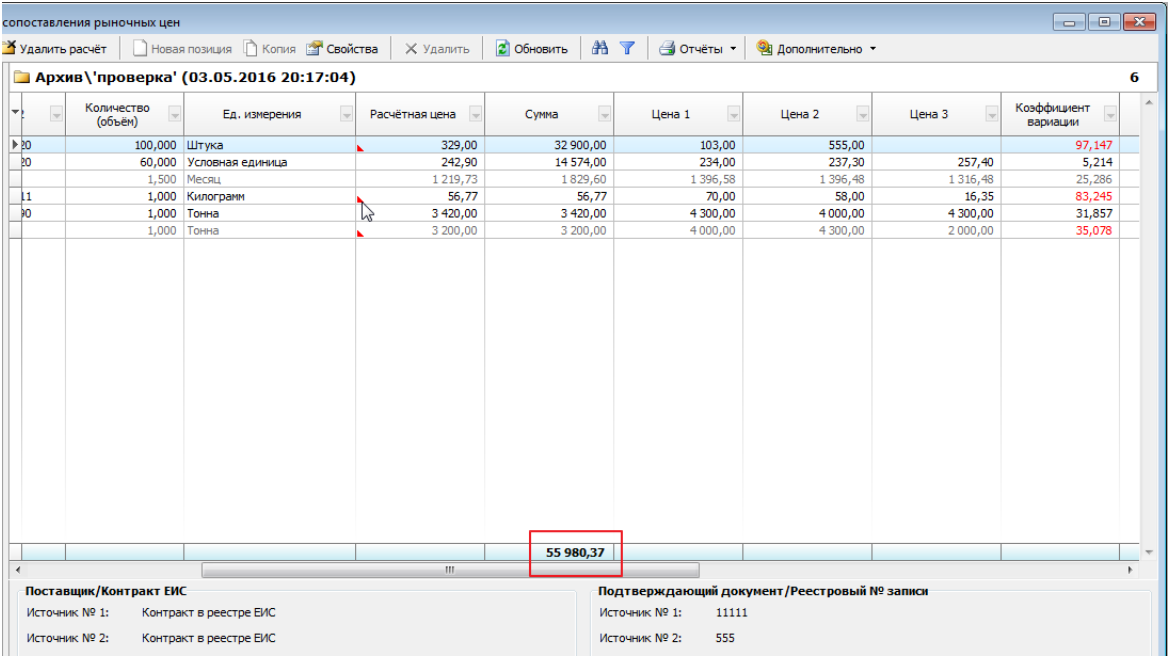

Страница **7** из **10**

Получившийся заполненный расчёт можно выгрузить в Excel через пункт «Дополонительно» - «Экспорт в формат Excel», а также распечатать в форме отчёта (в текущей версии программы пока доступна 1 печатная форма) в меню «Отчёты» или по нажатию Ctrl+1:

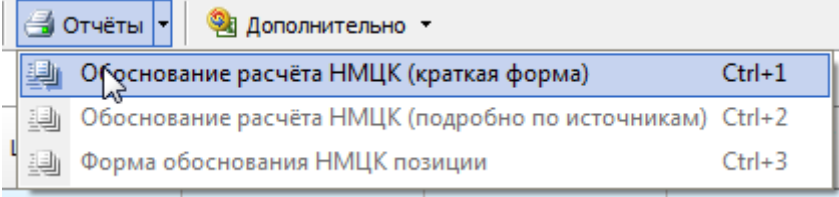

#### <span id="page-7-0"></span>Просмотр печатной формы

#### Первая форма отчёта выглядит следующим образом:

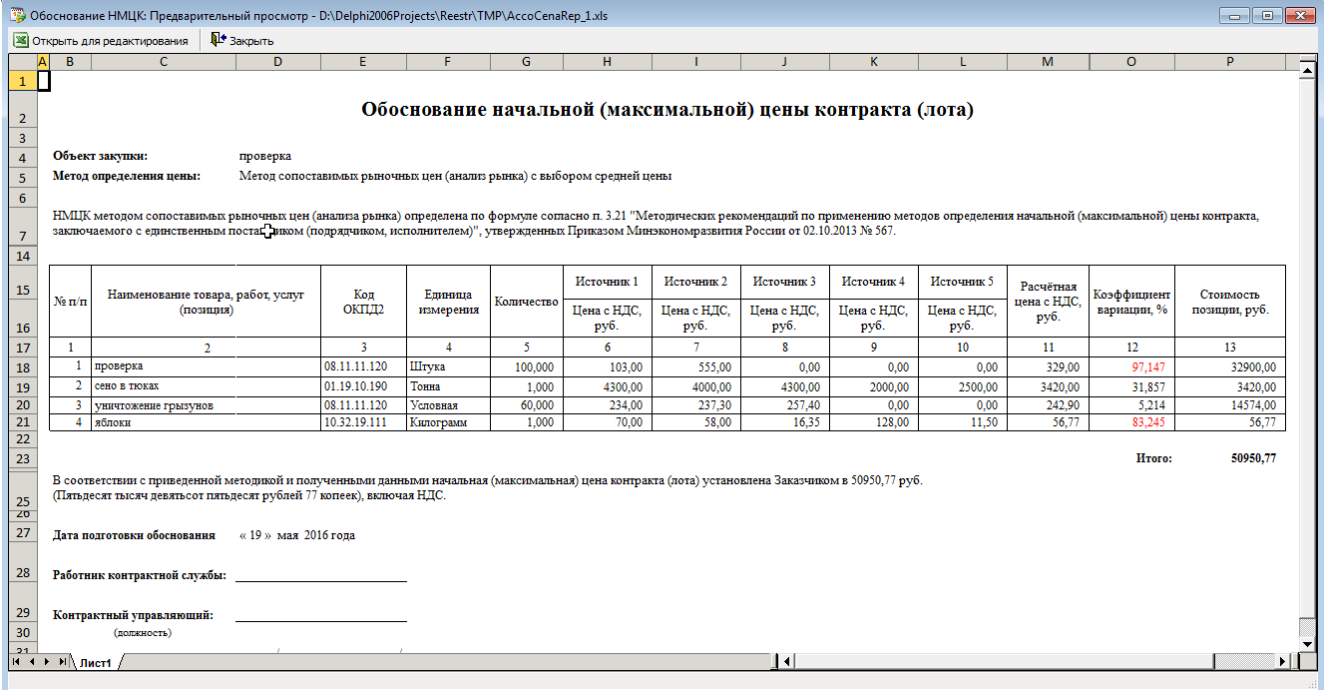

Можно просто просмотреть, можно отправить в Excel для возможной правки и печати.

В форме скрыты строки 8-13 и колонка N (среднеквадратичное отклонение)

Количество колонок с источниками ценых предложений варьируется от 3 до 5 в зависимости от наличия ценовой информации. Завышенный коэффициент вариации подсвечен красным цветом для самоконтроля.

#### <span id="page-7-1"></span>Импорт позиций из формата Excel

Помимо ручного ввода информации с позициями расчёта, ценами и тп имеется возможность выполнить импорт из формата Excel. Механизм импорта достаточно гибкий и позволяет импортировать из достаточно сложных файлов. Импорт возможен для расчётов, которые находятся в разделе *Текущие*. Это могут быть еще пустые расчёты и расчёты, уже содержащие позиции.

Для выполнения импорта необходимо выбрать файл, содержащий сведения о позициях, ценах и тп.

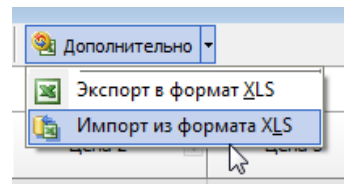

Выбираем пункт «Импорт», далее указываем файл:

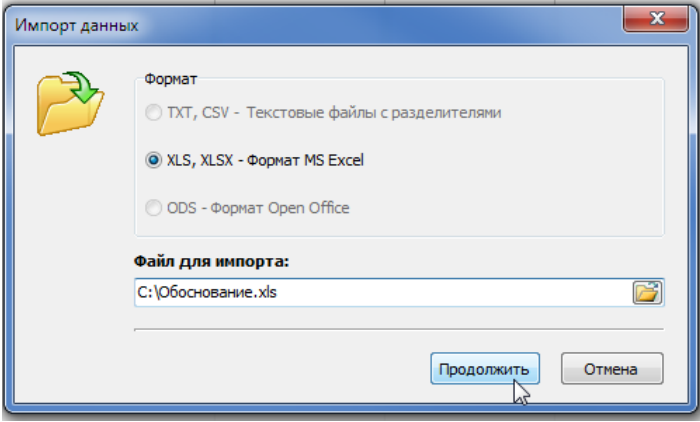

Теперь всё, что необходимо сделать, это указать в каких колонках что находится, и с какой, и по какую строчку в файле находятся данные (без шапки и итогов):

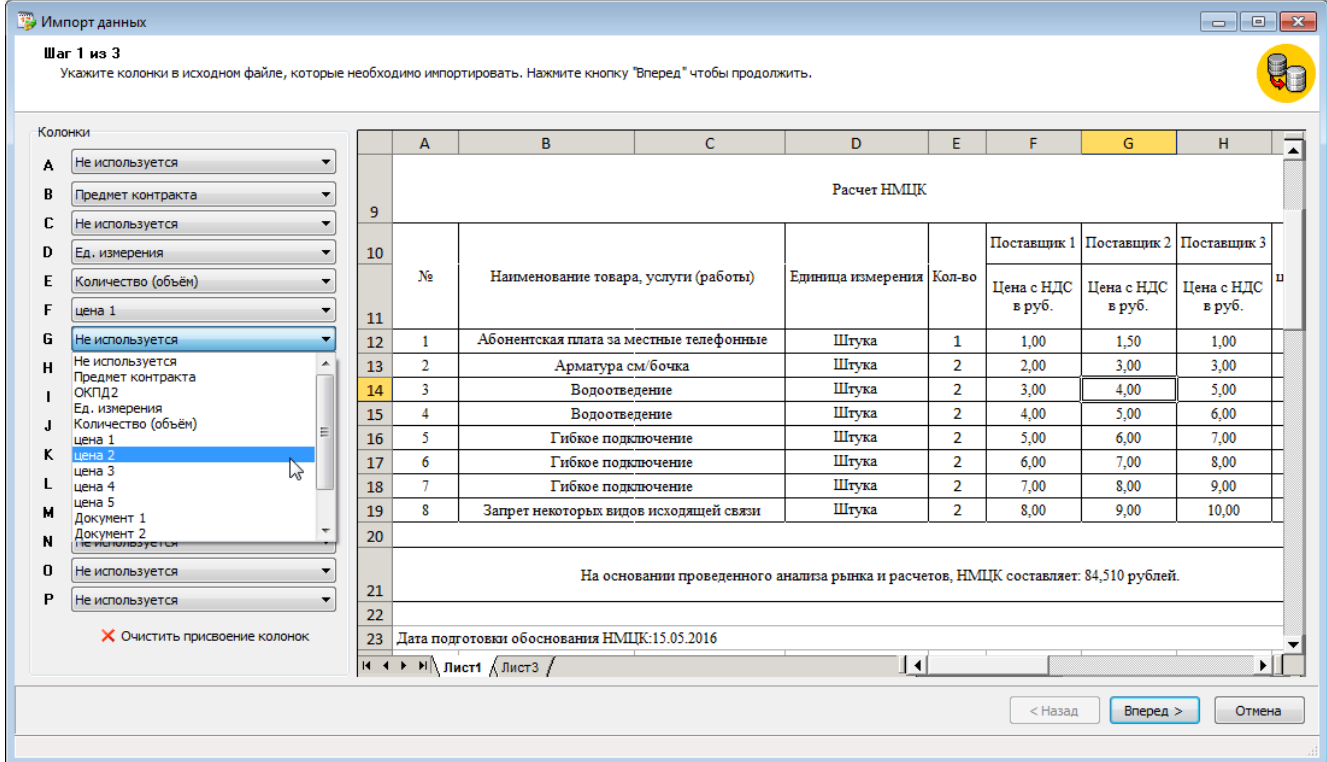

После указания/расстановки колонок нажимаем кнопку «Вперед» и указываем в каком диапазоне строк находятся данные:

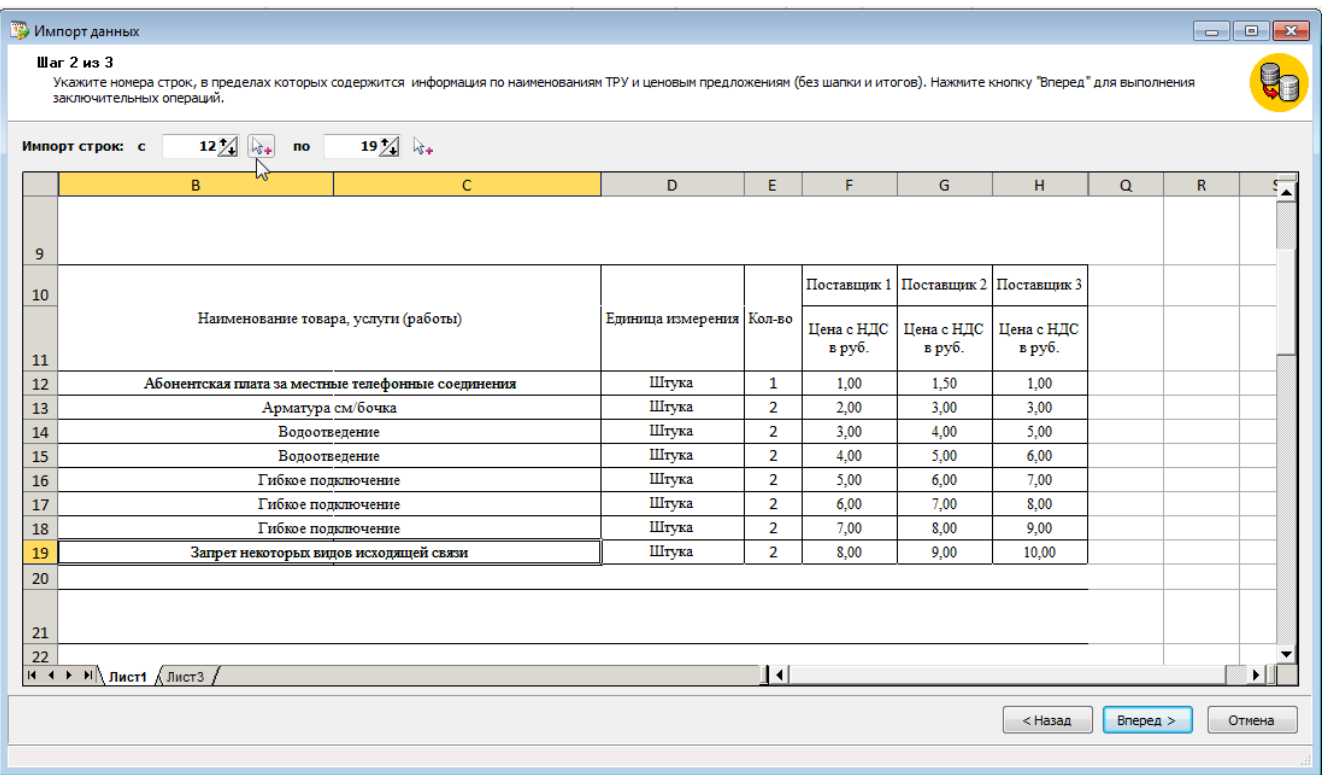

В случае, если среди выбранных колонок есть колонка «Единица измерения», то на 3м шаге необходимо сопоставить найденные единицы измерения в файле с единицами измерения из классификатора ОКЕИ. По возможности, программа сама сопоставляет единицы измерения.

Нажатие левой клавиши мышки на **ВАРСКИ** вызывает классификатор ОКЕИ.

Двойной щелчок левой клавишей на строке – аналогичное действие. Все единицы измерения должны быть соотнесены.

Если колонка с единицами измерения в исходном файле отсутствовала, то необходимо будет указать единицу измерения по умолчанию для всех импортируемых позиций.